## **MÓDULO 1 ADAPTACIÓN AL TRABAJO EN LÍNEA**

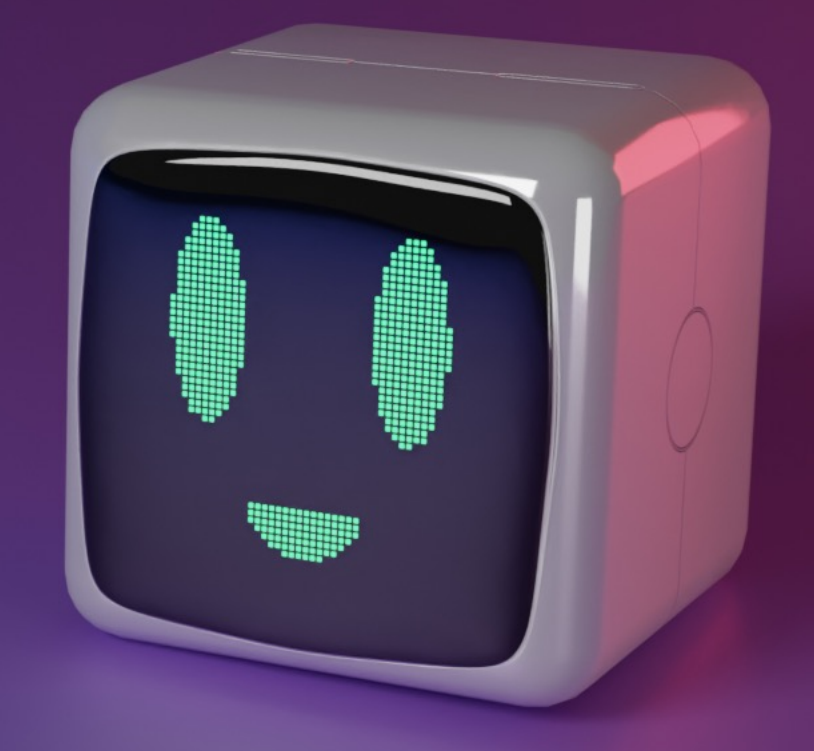

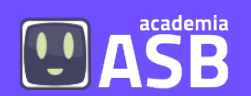

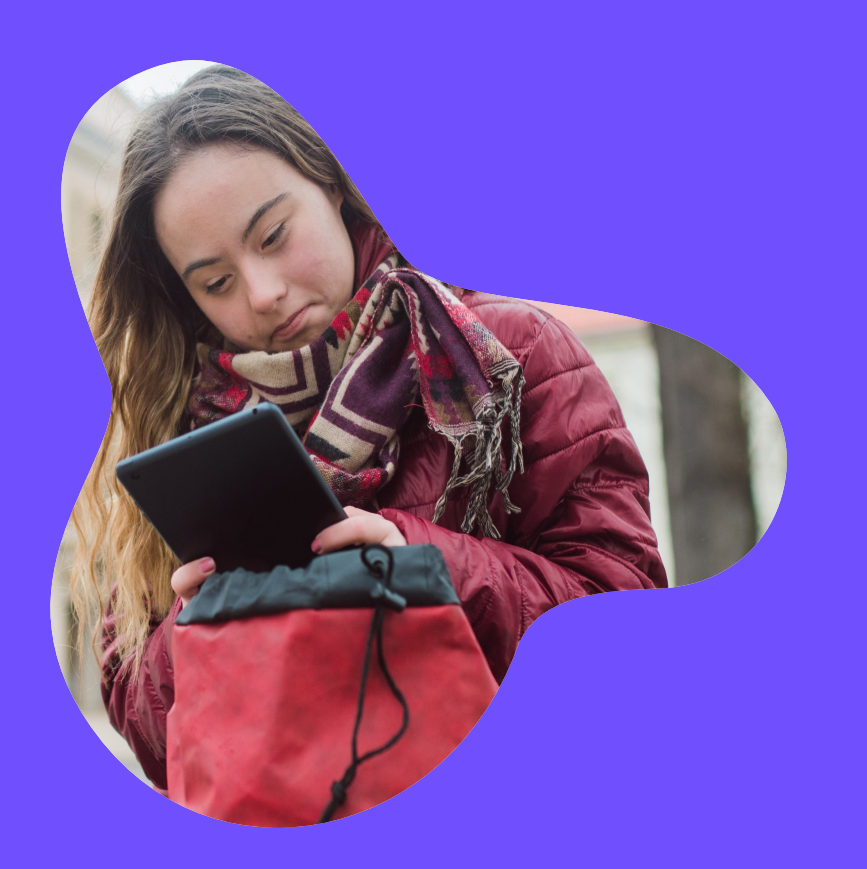

# **Índice**

**1. Competencias básicas a través del trabajo en línea: aplicaciones para usar**

1.1. Agenda de pictogramas

1.2. Pictograma Agenda App

**2. Uso de internet**

2.1. ¿Cómo crear una cuenta de Google?

2.2. ¿Cómo iniciar sesión en una cuenta de Google?

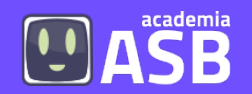

## **1. COMPETENCIAS BÁSICAS A TRAVÉS DE LA AGENDA PERSONAL: APLICACIONES PARA USAR**

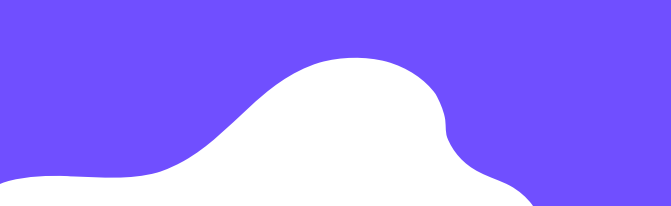

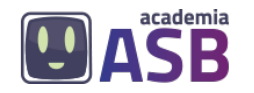

### **1.1. Agenda de pictogramas**

**¿QUÉ PRETENDEMOS CONSEGUIR?**

1.- Desarrollar el lenguaje.

- 2.- Estructurar la rutina diaria.
- 3.- Acceder a la lectura fácil con acompañamiento visual.
- 4.- Autorregular emociones debido a la anticipación.

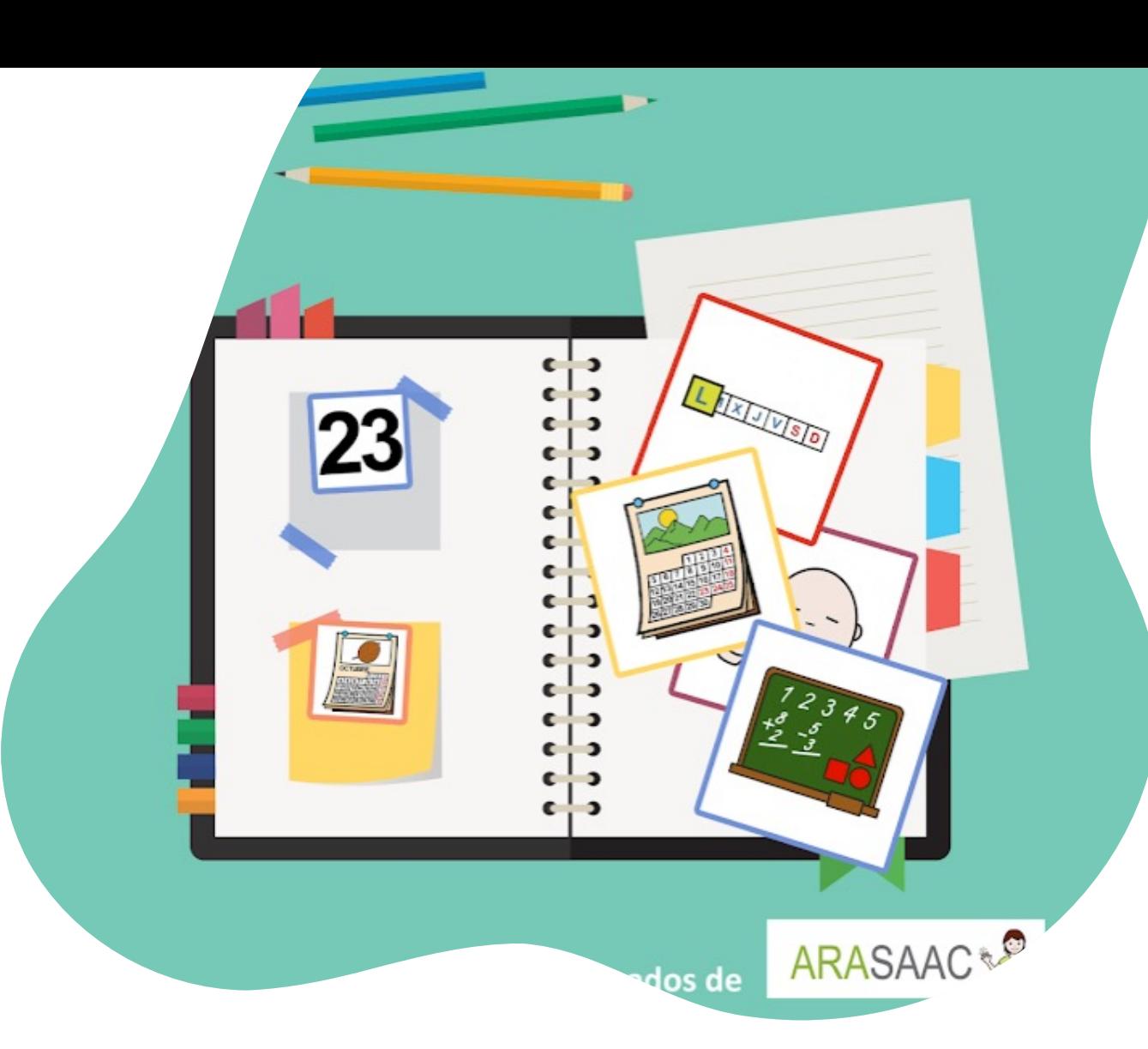

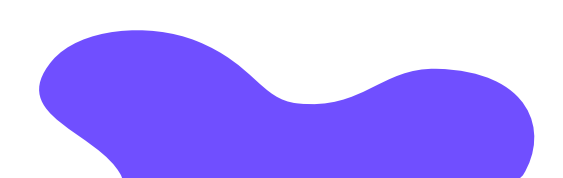

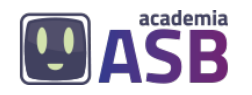

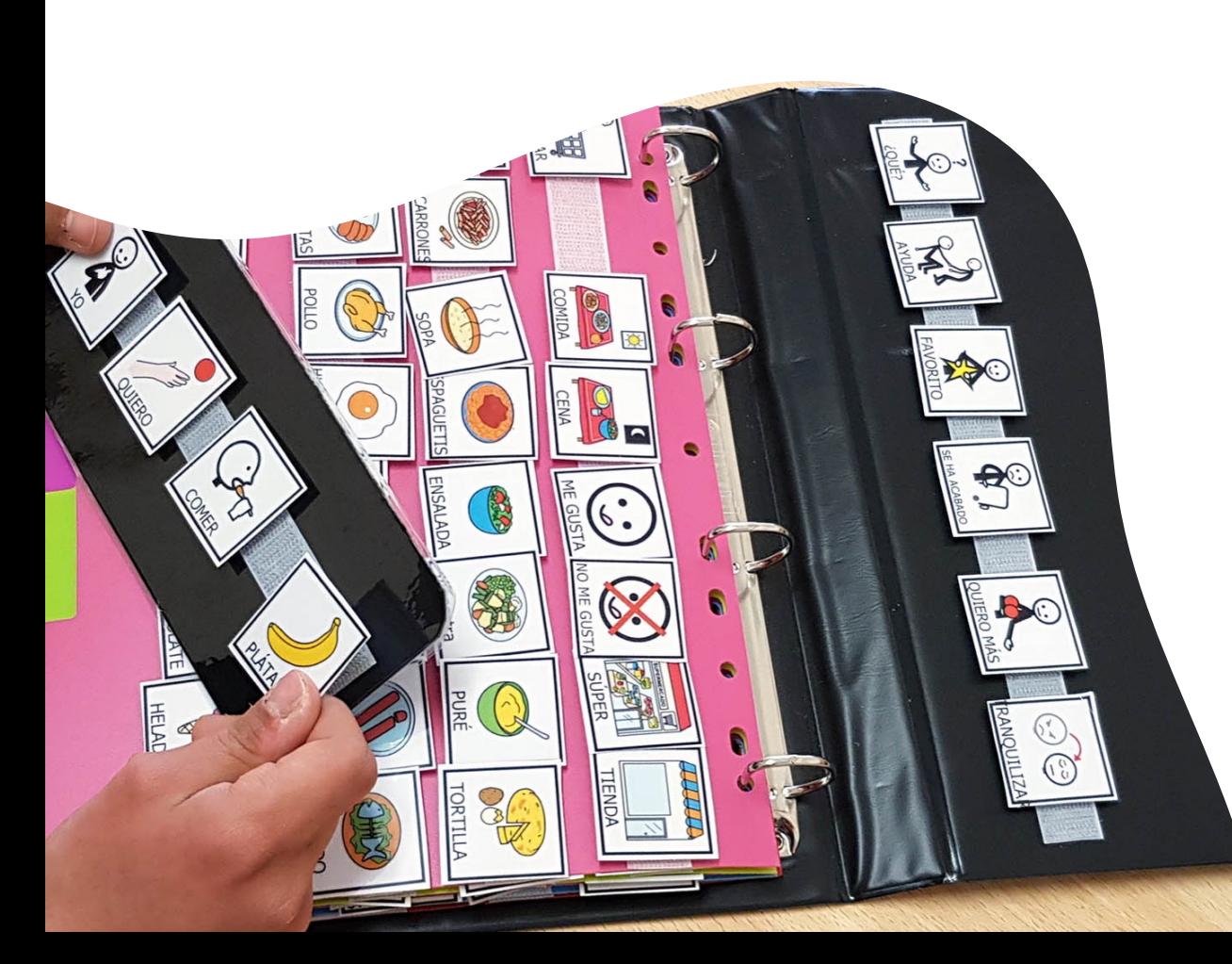

## **¿PARA QUÉ SIRVE?**

#### **La agenda de pictogramas es una APP (aplicación para Tablet o Móvil) que sirve para:**

- Crear una agenda con pictogramas y/o con texto para recoger las actividades que se hacen durante el día.
- Anticipar actividades.
- Coordinación entre el colegio <sup>y</sup> la casa sobre las actividades que se realizan.
- Aprender los diferentes momentos del día: mañana, tarde <sup>y</sup> noche.
- Asociar rápidamente palabra con imagen.

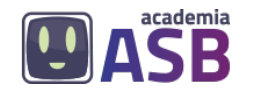

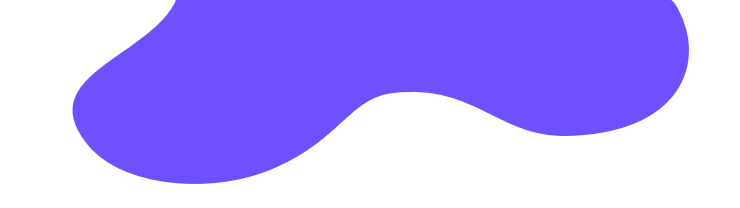

## **¿CÓMO SE USA?**

#### **A continuación veremos un video donde se explica el funcionamiento de la APP**

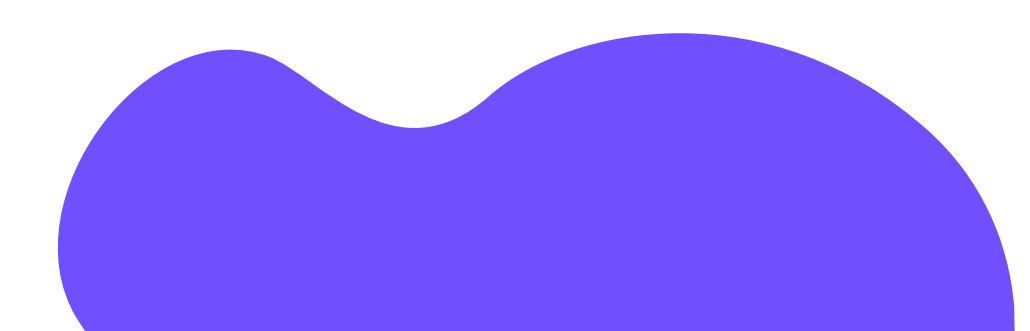

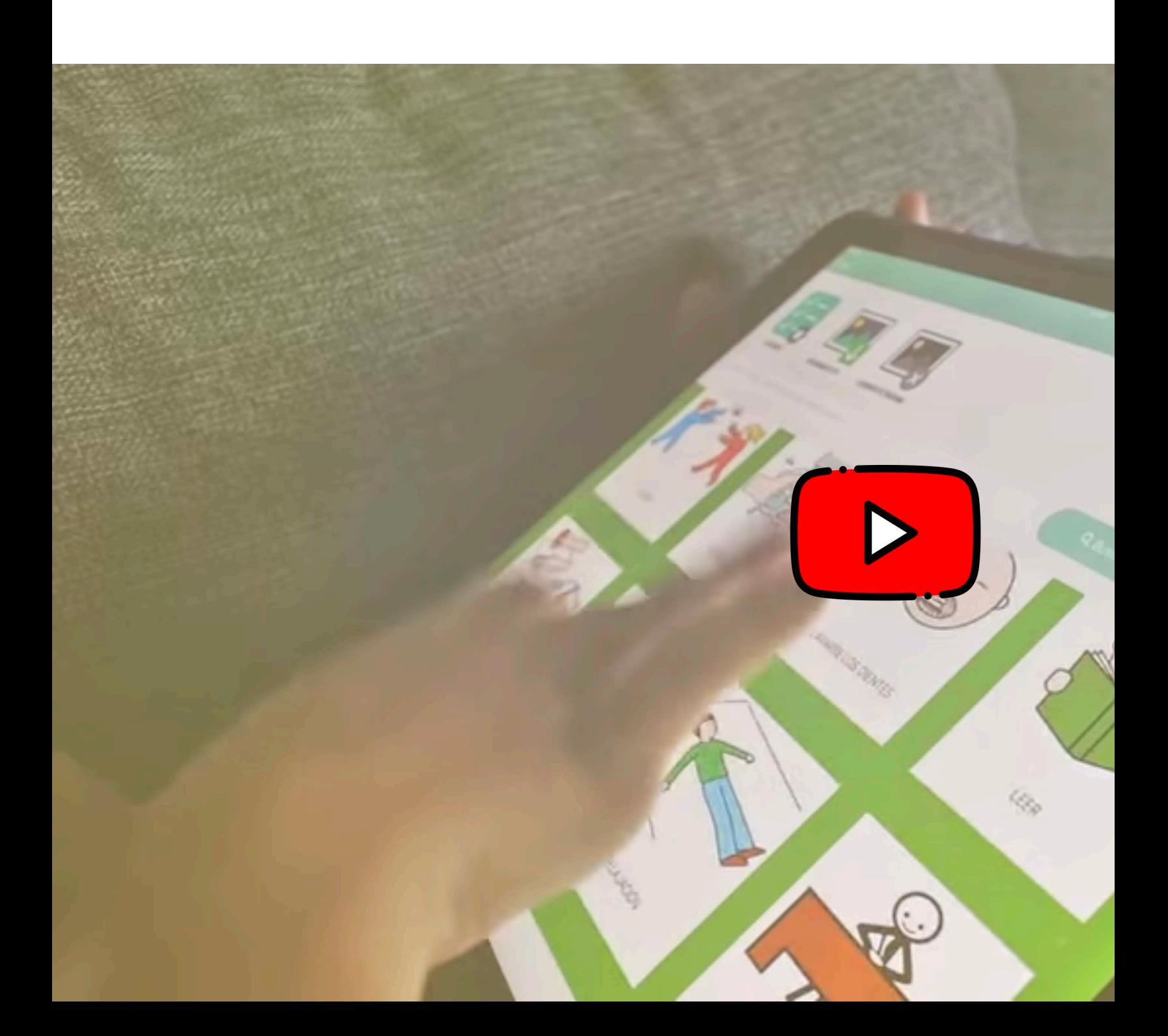

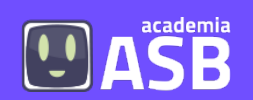

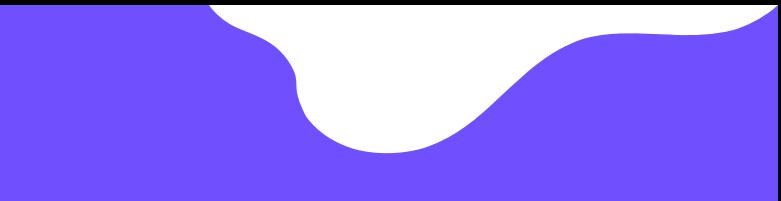

### **2. USO DE INTERNET**

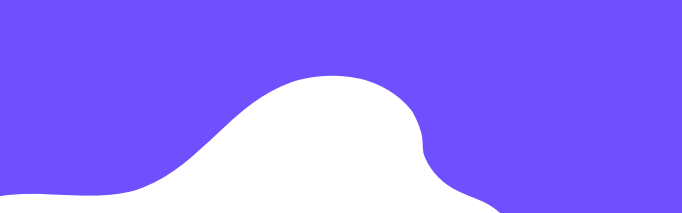

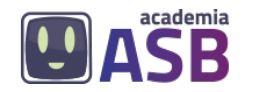

### **2.1. Crear una cuenta de Google**

Tener una cuenta de Google es fundamental para poder funcionar correctamente en la academia. Gracias a las herramientas que nos ofrece Google, podremos tener todos las aplicaciones y recursos necesarios en un mismo lugar, haciendo más fácil el manejo de la academia.

A continuación veremos cómo se crea una cuenta de Google, paso a paso.

## **Google Workspace** for Education

M Ø A I G

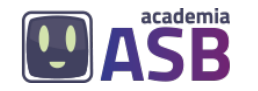

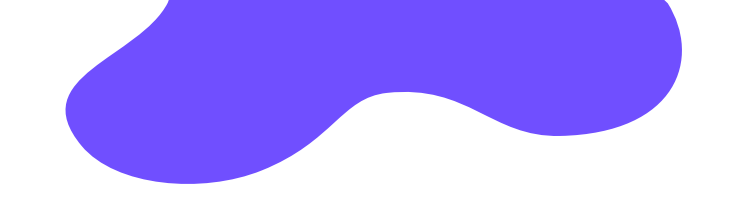

### **Los pasos para abrir una cuenta Google son los siguientes:**

Paso 1. Abrir uno de los navegadores web (Google Chrome, Microsoft Edge, Mozilla o alguno de los que hay en la imagen).

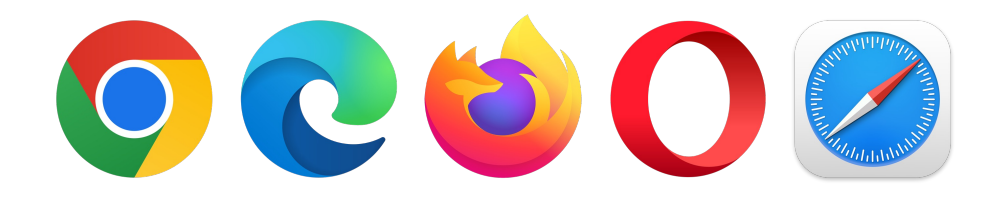

Paso 2. Después de entrar debéis escribir en la parte de arriba "Google".

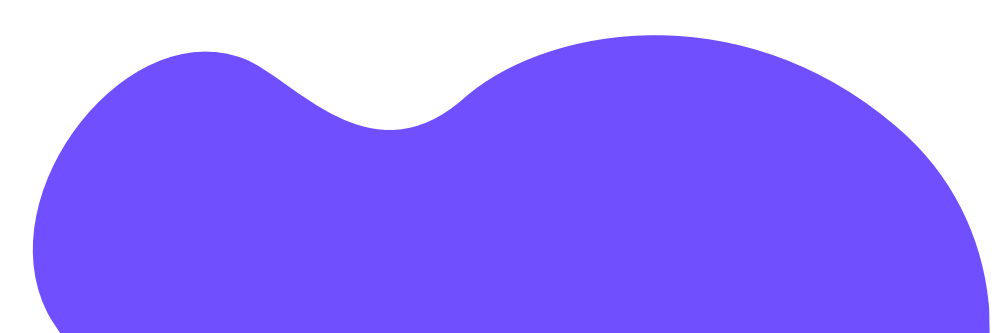

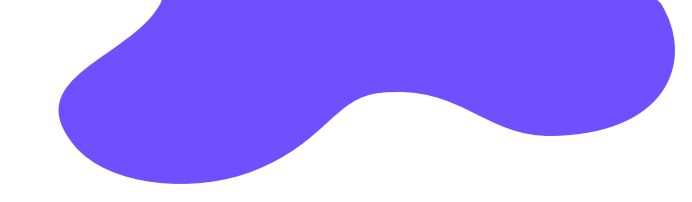

**OASB** 

**Paso 2.** Después de entrar debéis escribir en la parte de arriba "Google".

**Paso 3.** Si después de poner esto nos sale un cartel blanco, debemos bajar hasta el final y pulsar ACEPTAR.

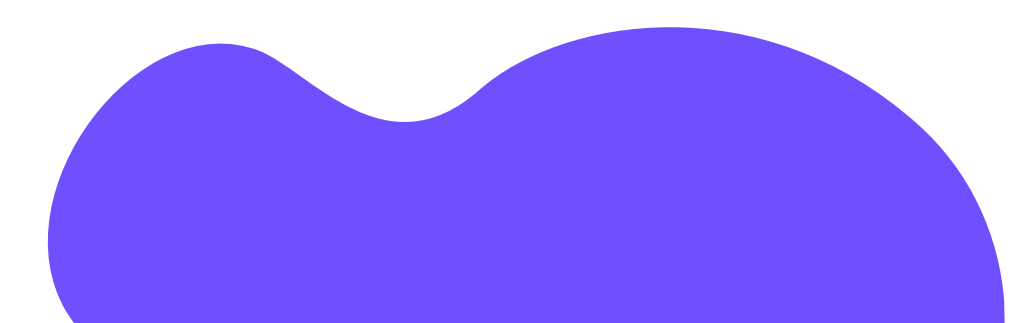

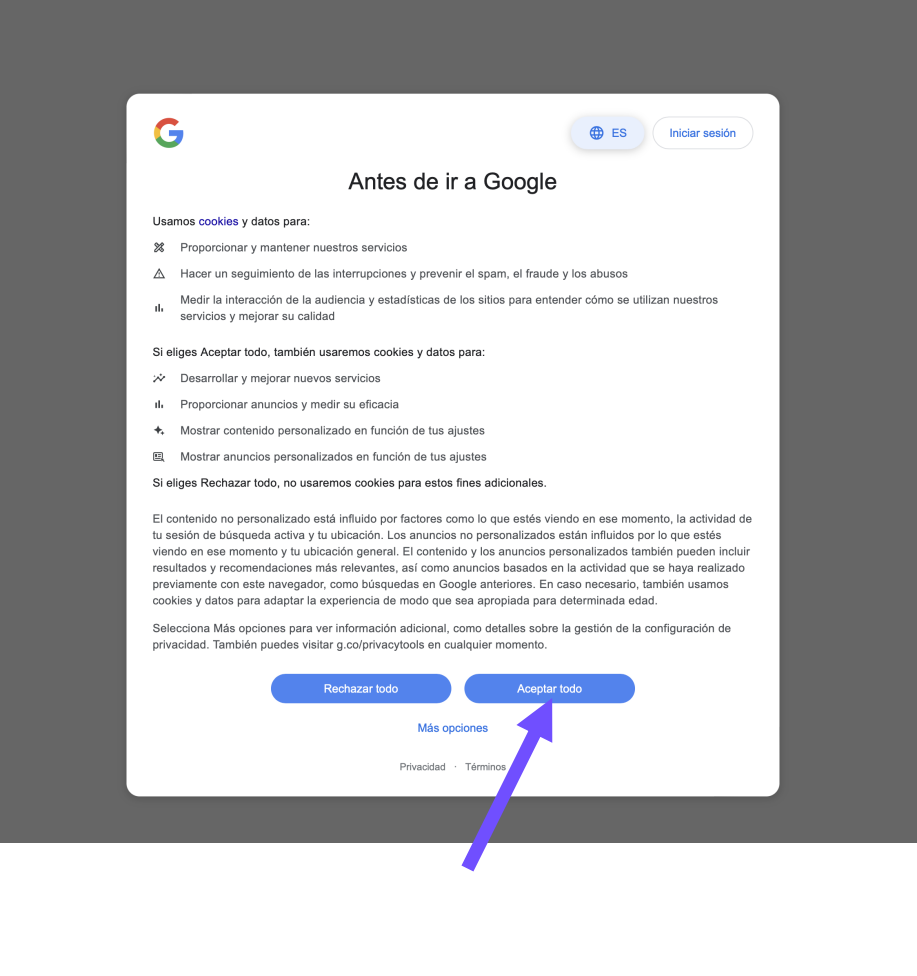

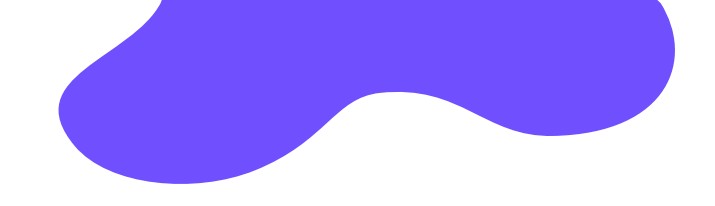

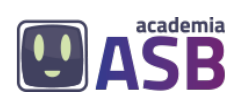

**Paso 4.** Hay que pulsar donde pone "Iniciar sesión", igual que en la imagen.

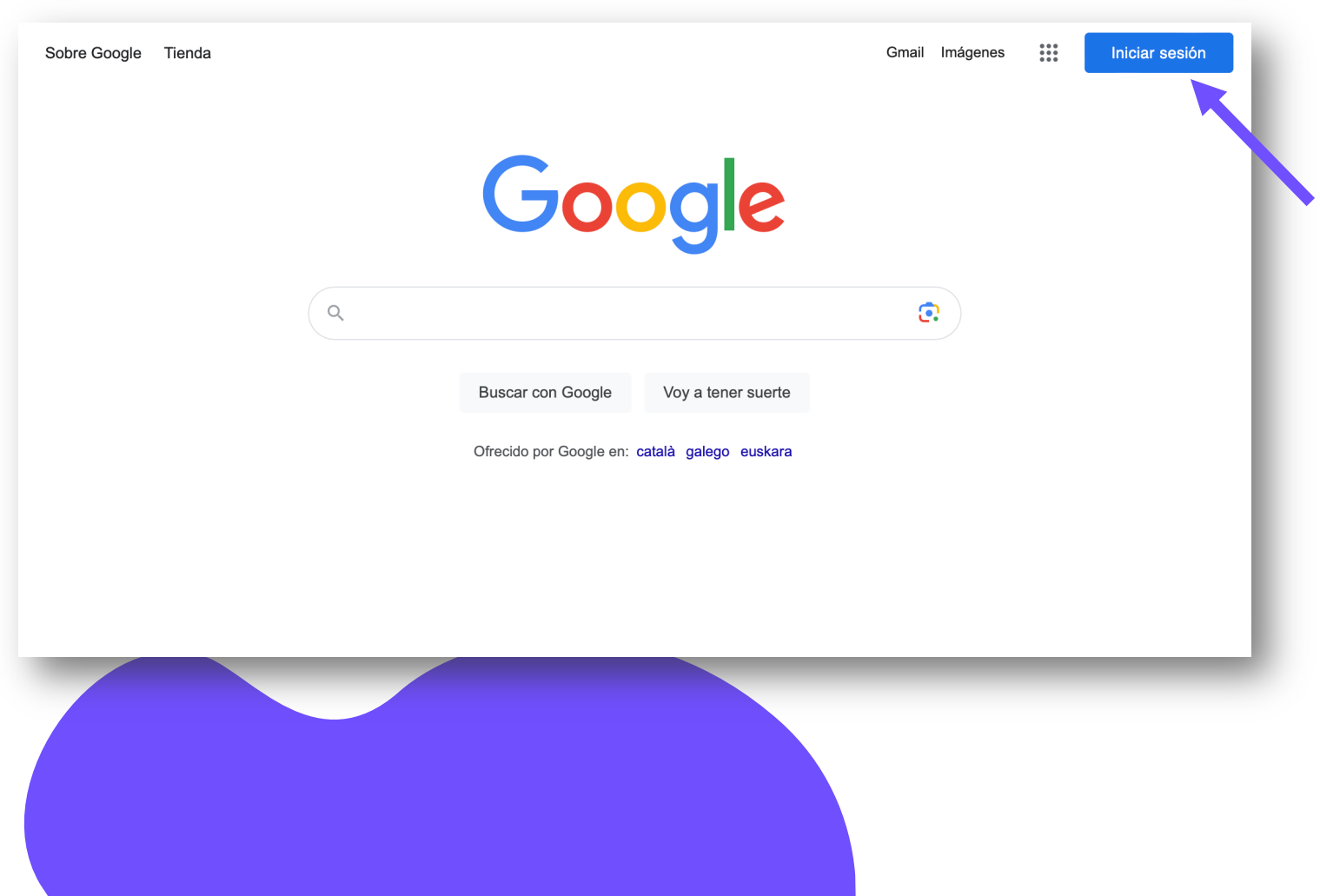

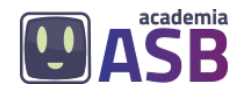

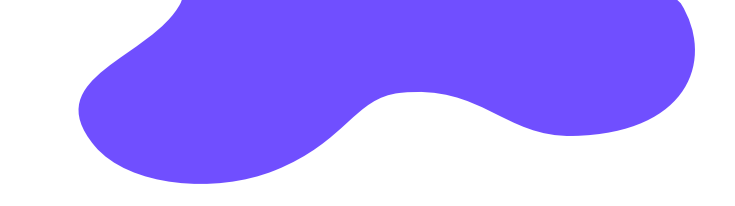

Paso 5. Después pulsa donde pone "Crear Cuenta". **Paso 6.** Rellena los espacios que aparecen con nuestros datos personales: - Escribe nombre y apellidos. Haz clic en Siguiente.

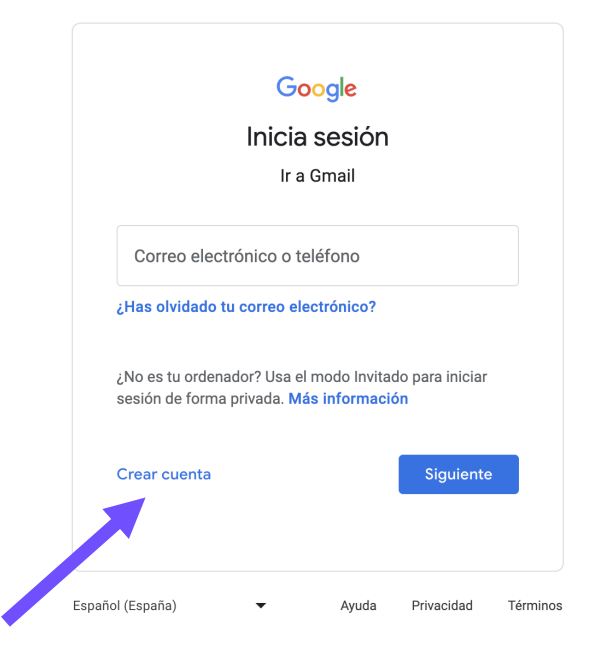

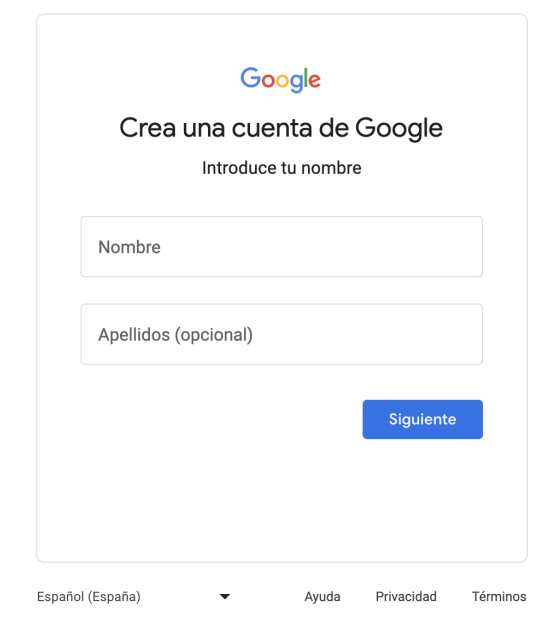

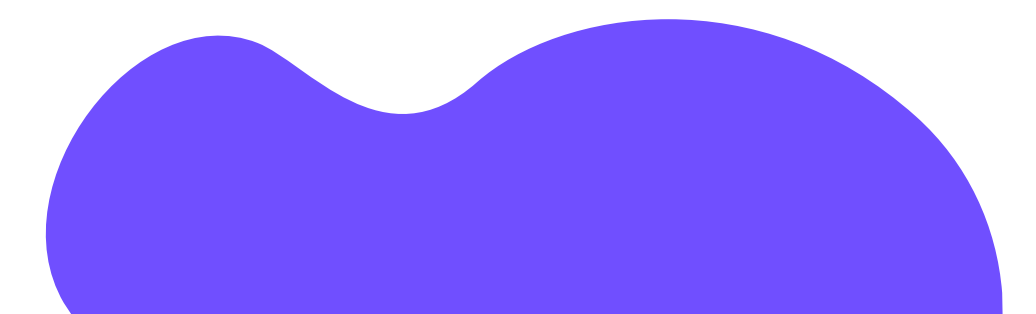

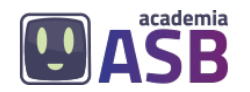

**Paso 7**. Rellena los datos que te pide:

- Fecha de nacimiento: día, mes y año.
- Género: puede ser masculino (chico) o femenino (chica).

Haz clic en Siguiente.

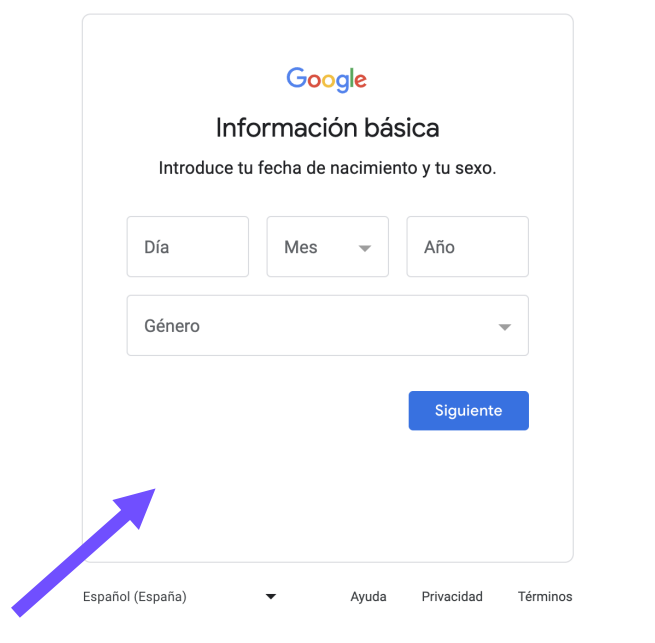

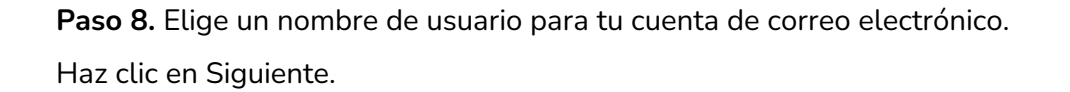

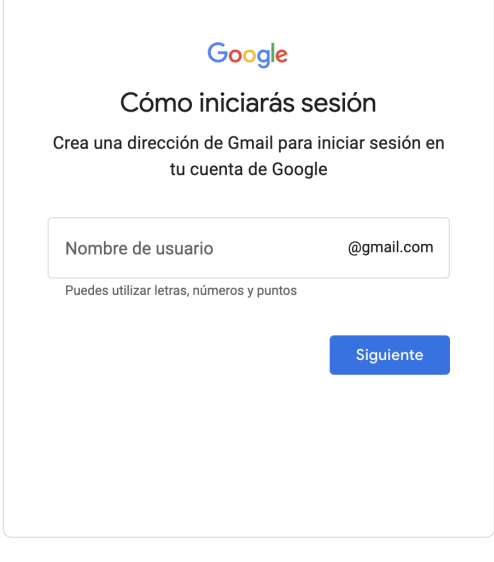

Privacidad Español (España)  $\blacktriangledown$ Ayuda Términos

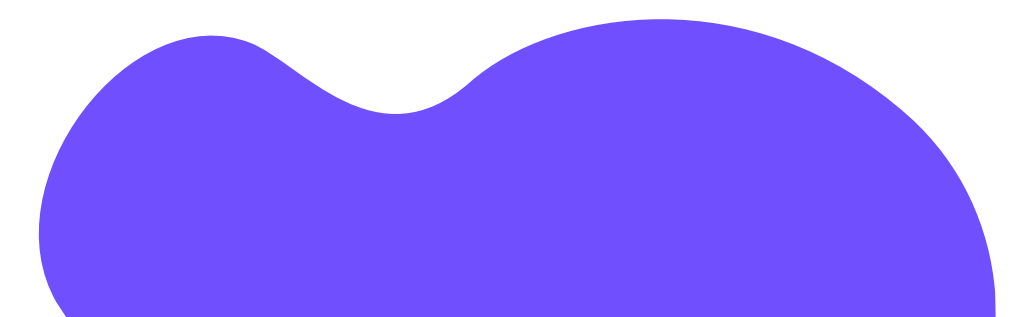

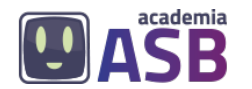

**Paso 9**. Escribe una contraseña segura (debe tener 8 caracteres que contengan letras, números y algún símbolo). La tendrás que escribir dos veces. Haz clic en Siguiente.

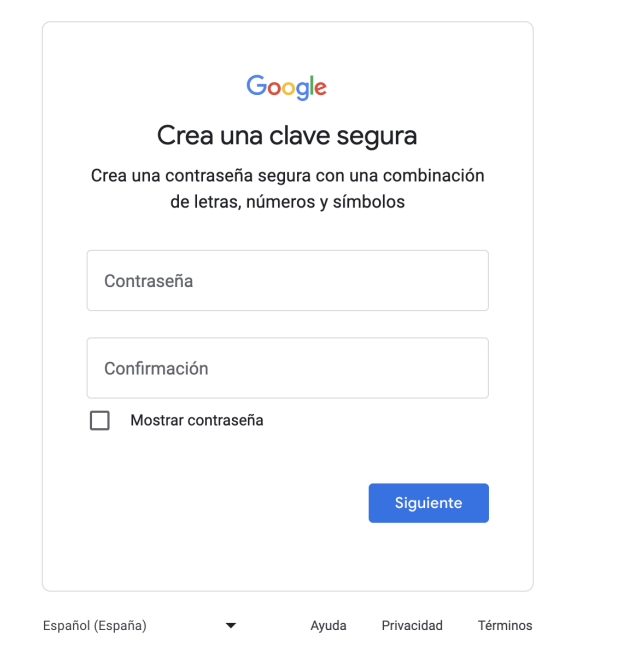

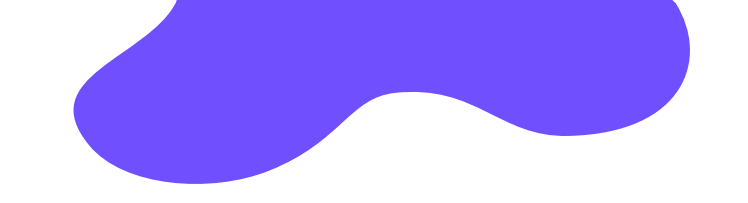

**Paso 10. Opcional:** Añade y verifica un número de teléfono para tu cuenta. Haz clic en Siguiente.

**Paso 11.** Aparecerá un cuadro con los términos, condiciones y políticas de privacidad para tu cuenta de Google. Haz clic en Acepto.

Ya tienes tu cuenta de Google. Con ella podrás acceder ahora a tu email y más apicaciones, como Google Drive (que sirve para guardar archivos), Google Meet (que sirve para hace videollamadas) y muchas más.

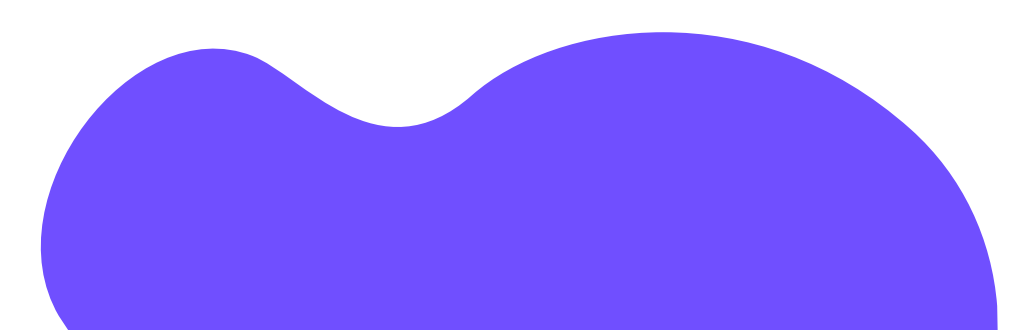

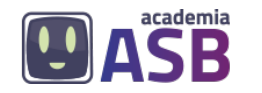

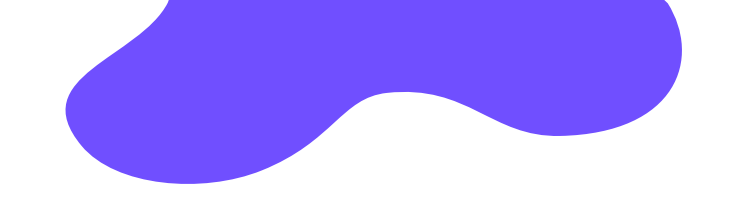

### **2.2. ¿Cómo iniciar sesión en una cuenta de Google?**

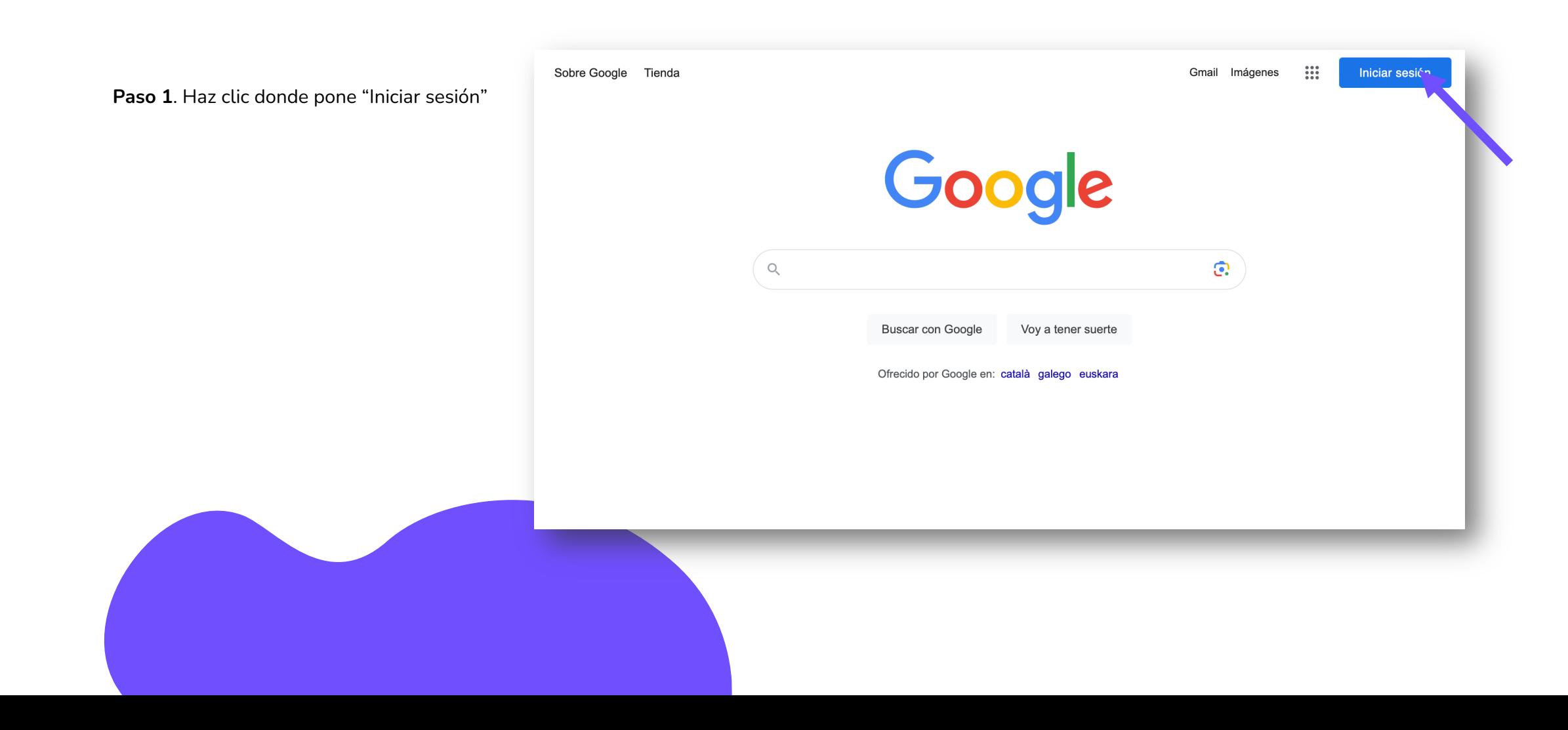

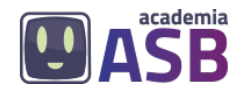

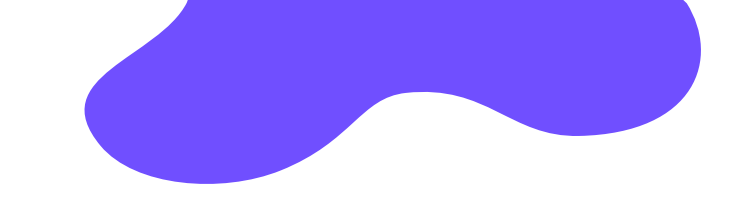

**Paso 2.** Escribe tu correo electrónico y haz clic en Siguiente.

**Paso 3.** Aparecerá tu nombre y tu email. Escribe tu contraseña y haz clic en Siguiente.

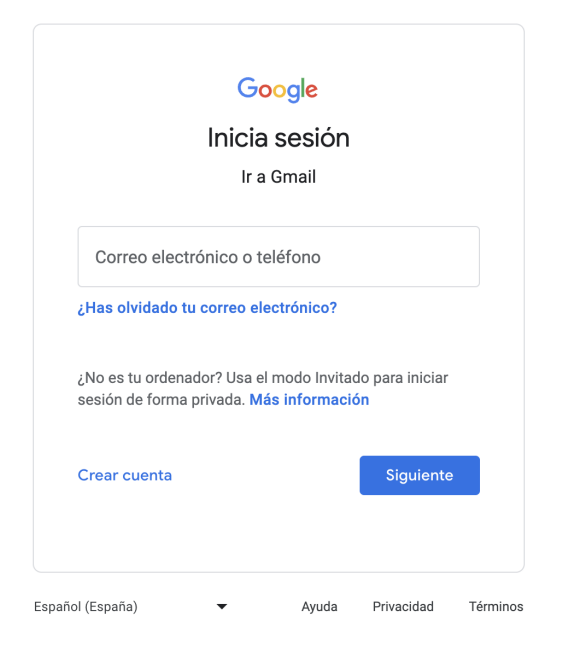

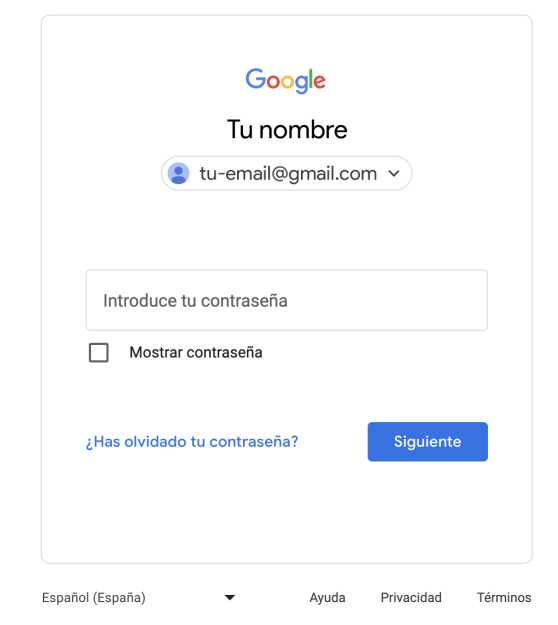

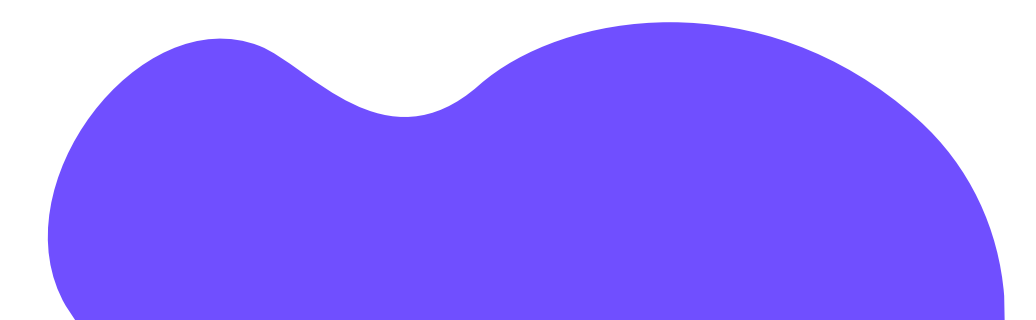

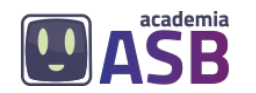

# **¡Enhorabuena! Has completado el módulo 1.**

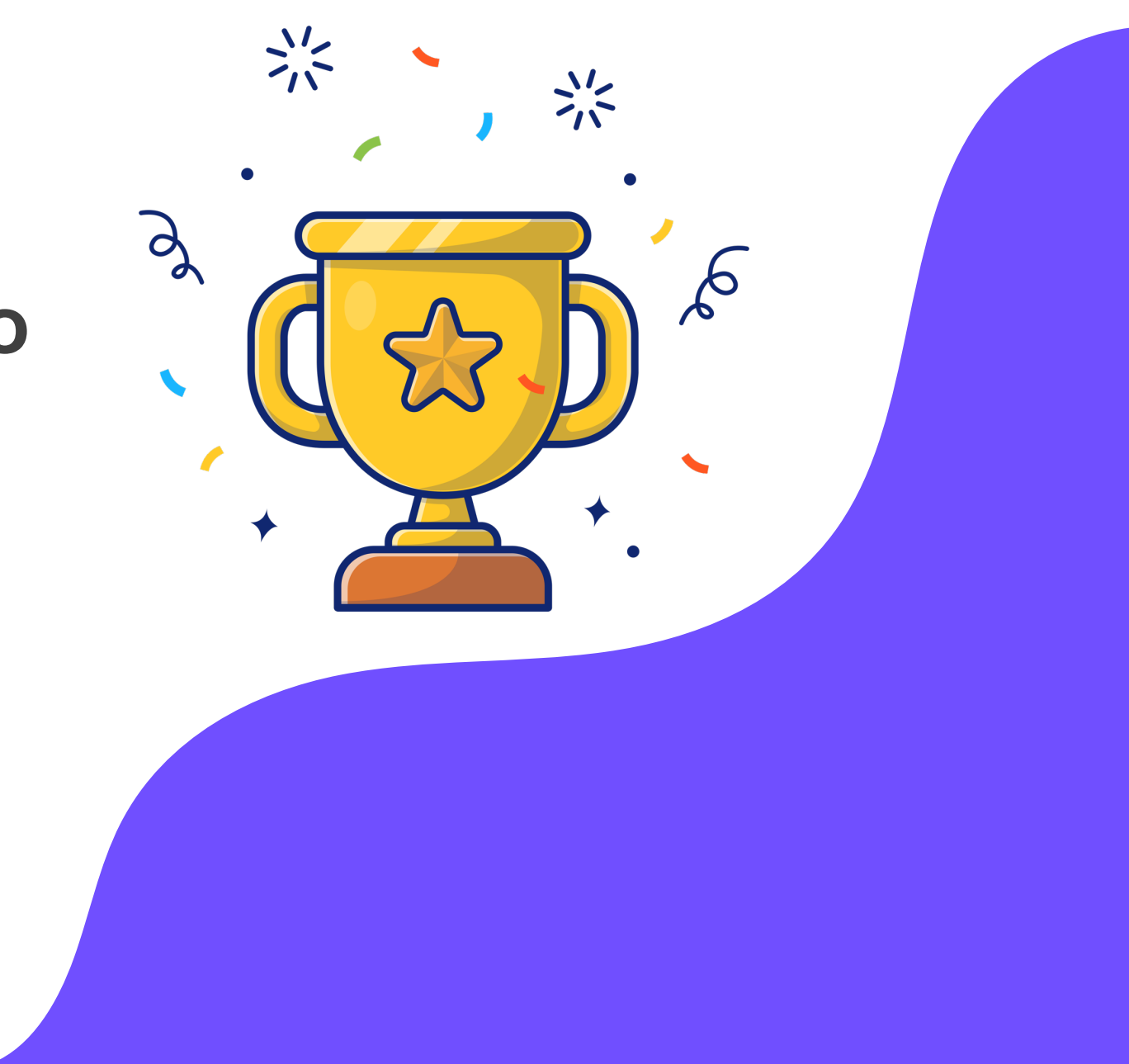